## Инструкция

**По установке приложения «IDC Телевидение» на устройства LG WebOS.**

- 1. Скачать плагин по адресу указанном на сайте http://idc.md/tv/iptv/adjustment.php скачайте файл архива плагина.
- 2. Распакуйте архив в корень флэшки. Обязательно соблюсти путь. Путь должен быть \developer\apps\usr\palm\applications\<папка с плагином>
- 3. В телевизоре создайте учетную запись и зайти под ней.

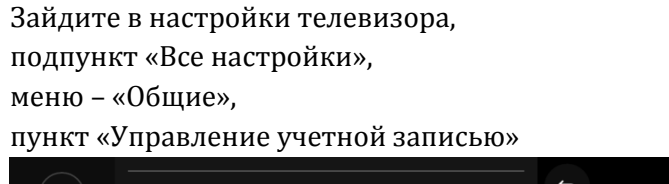

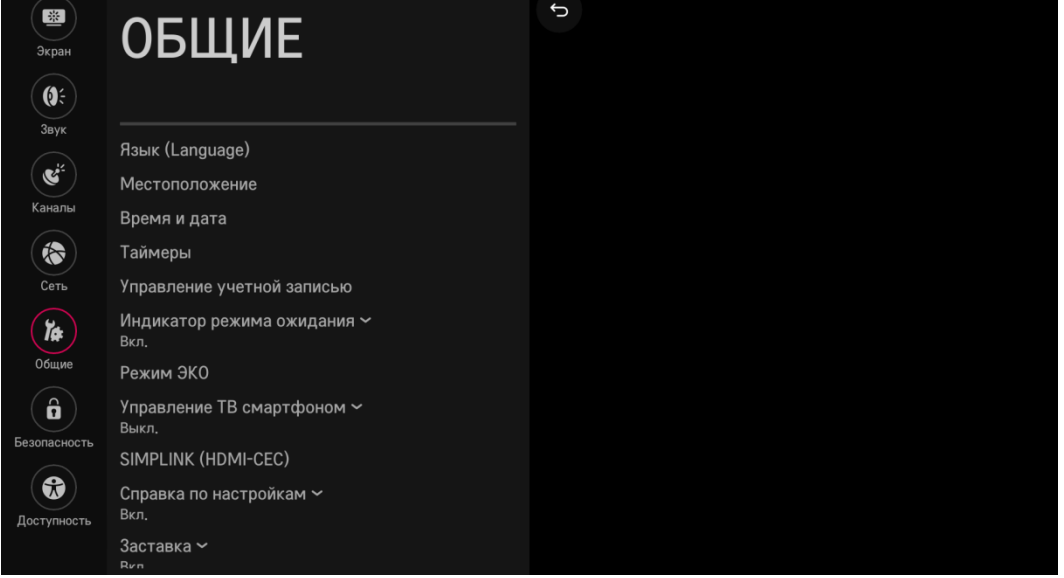

4. Вставить флэшку с плагином. В панели приложений появится иконка с плагина.

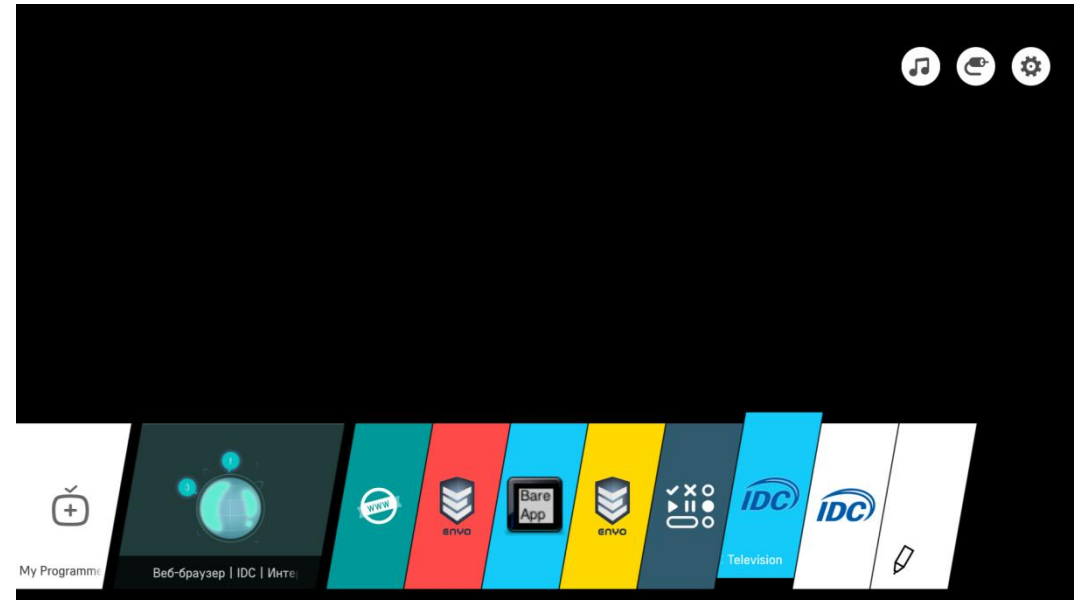

5. Запустить. Ввести логин/пароль, полученный при регистрации услуги.

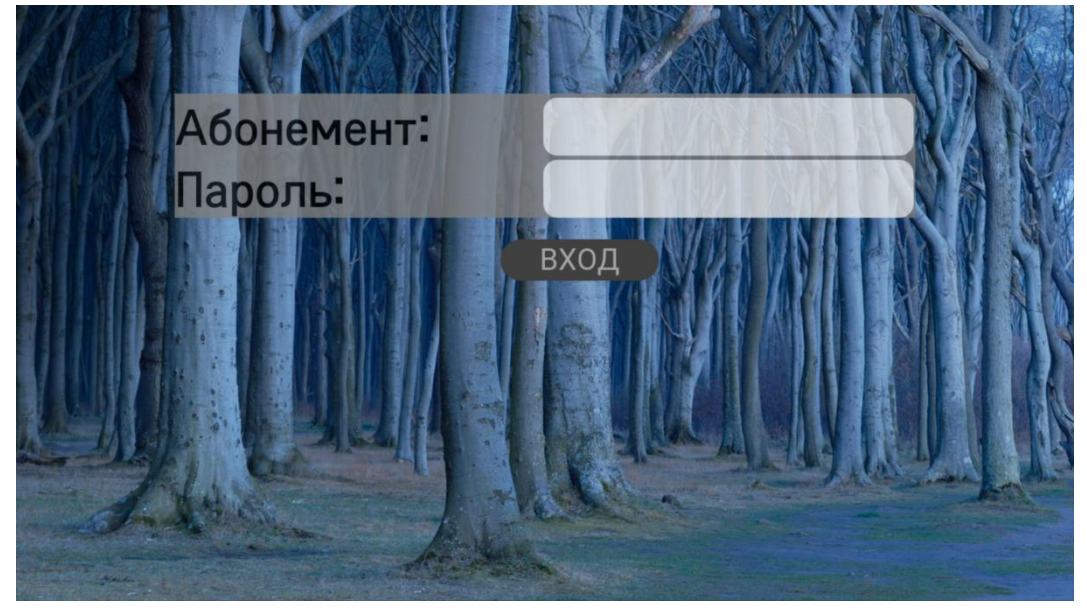

6. Просмотр телеканалов. Архива

В нижней панели выберите «телеканалы».

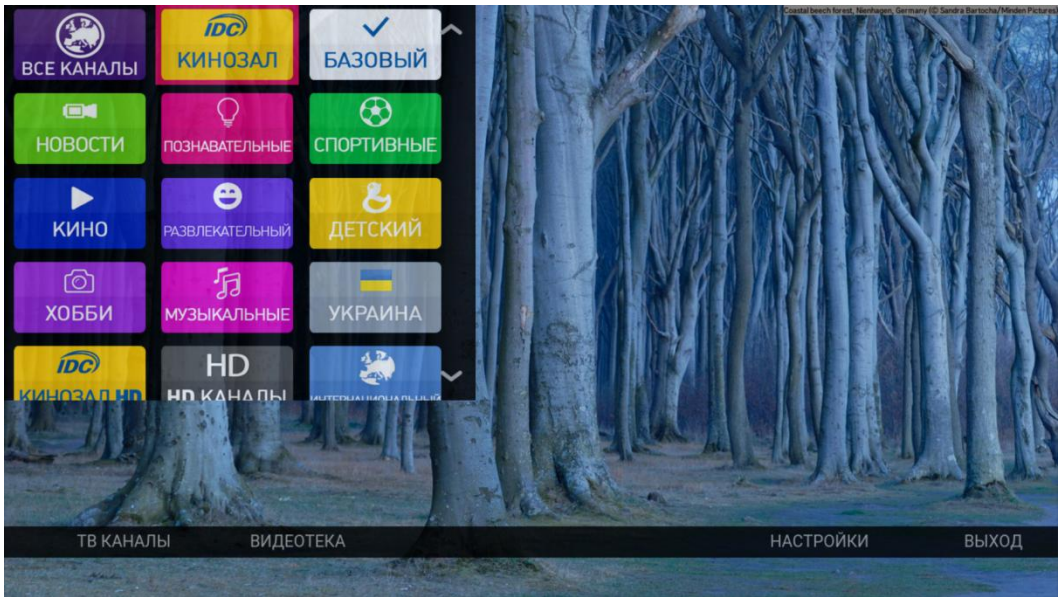

Среди пакетов выберите интересующий пакет, чтобы выбрать нужный телеканал.

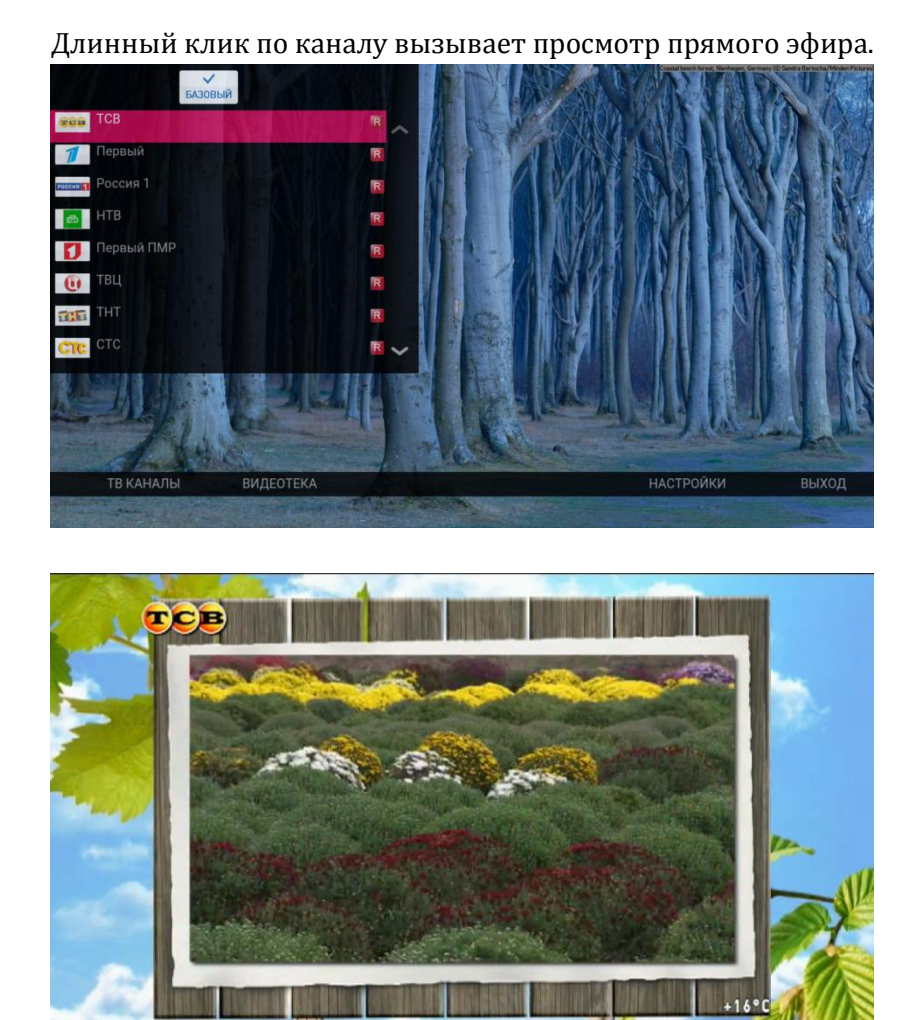

Простым кликом на телеканал вызывается правая панель с его программой передач и навигацией по архиву.

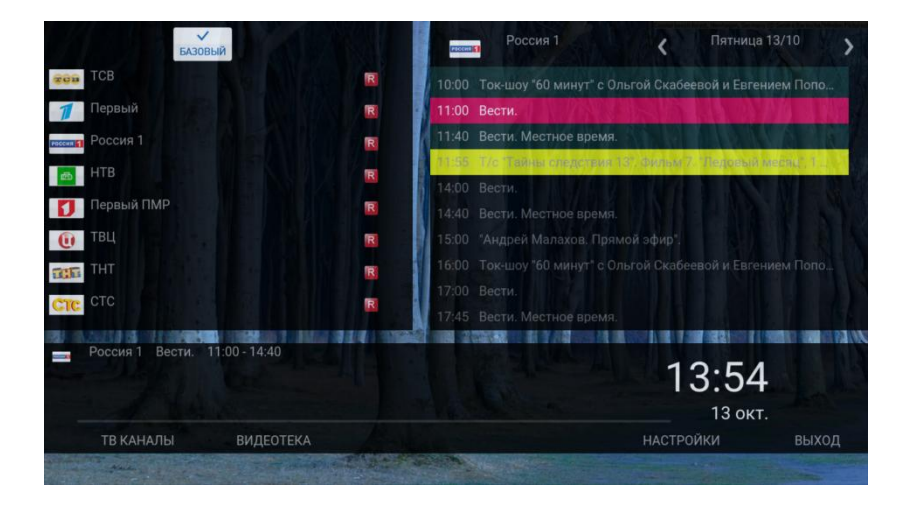

Текущая позиция программы телепередач выделена. Передачи доступные из архива выделены серым фоном.

Клик по передаче вызывает ее просмотр из архива.

Кнопками навигации курсора можно перемещаться по архиву.

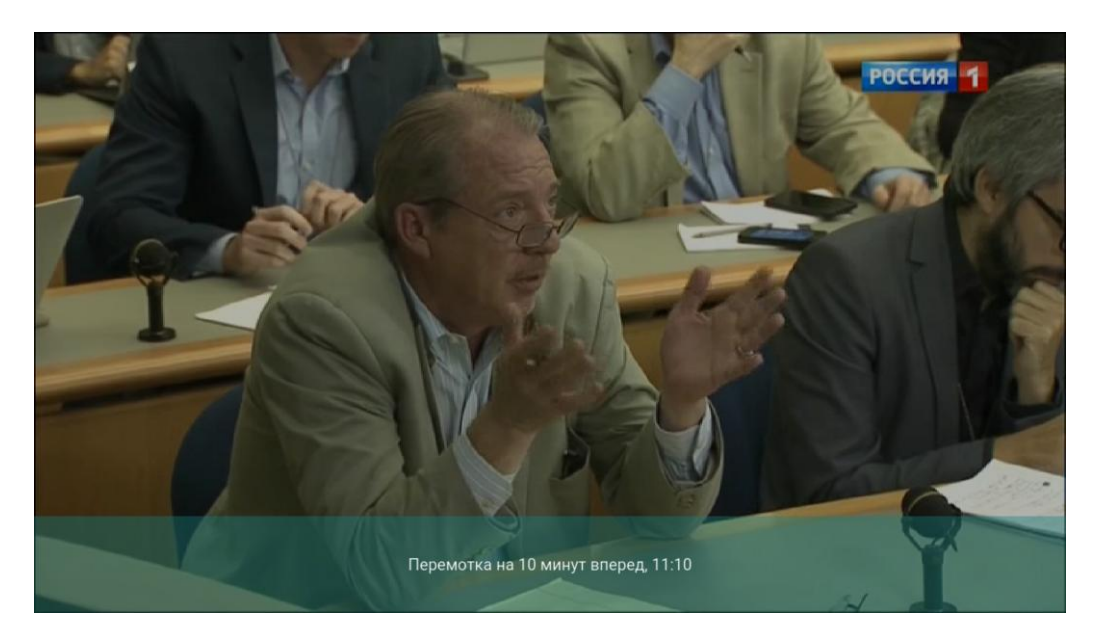

Для возврата в панель выбора передач либо другого канала необходимо выйти из просмотра кнопкой «назад».

## 7. Просмотр видеотеки

Для работы с видеотекой выберите пункт «видеотека» в главном меню.

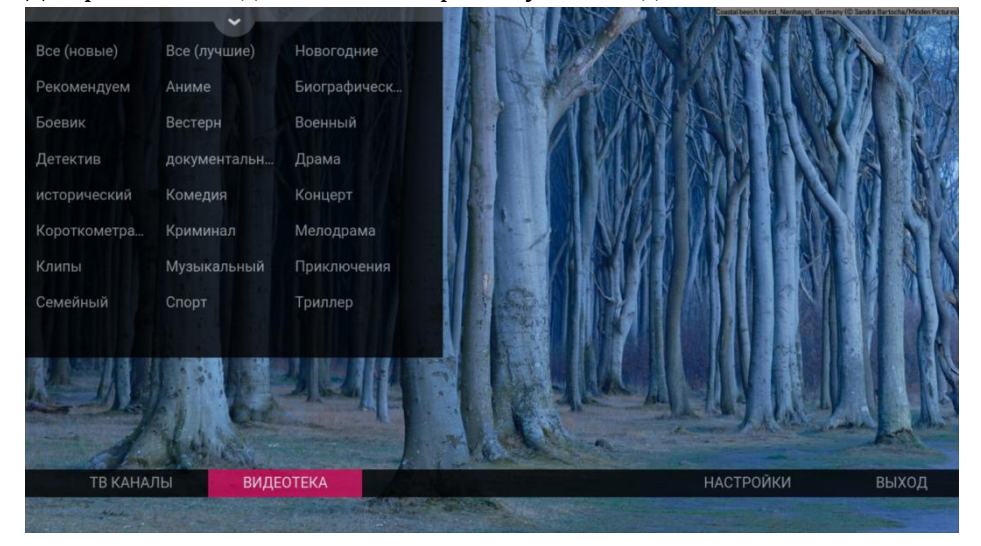

В открывшейся панели выберите нужный жанр или режим сортировки.

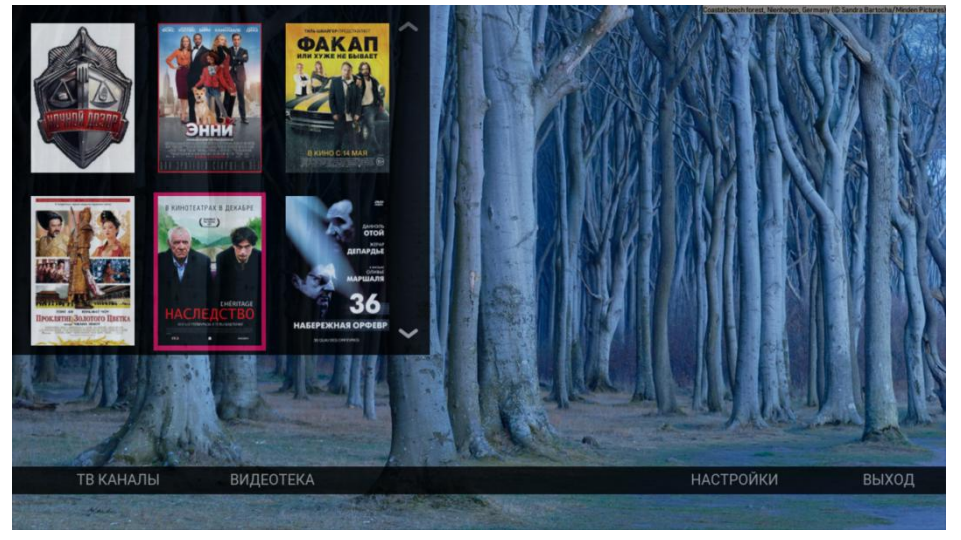

В карточке выбранного фильма, выберите формат просмотра.

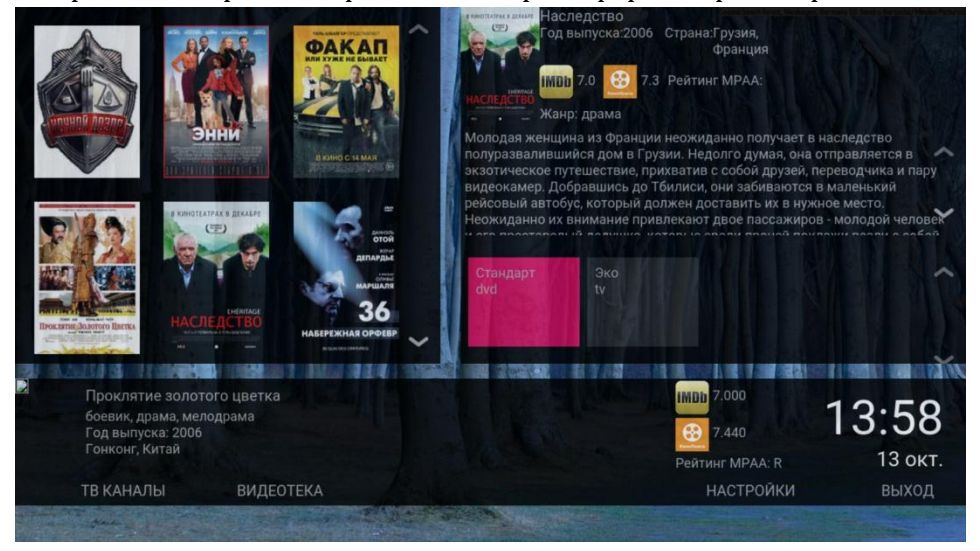